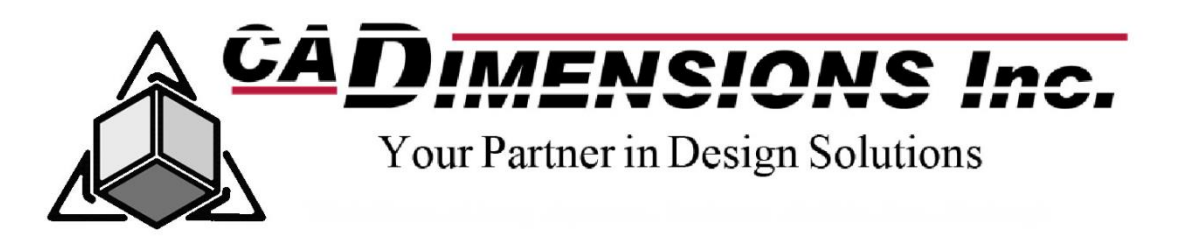

# **INSTALL THE SOLIDNETWORK LICENSE MANAGER**

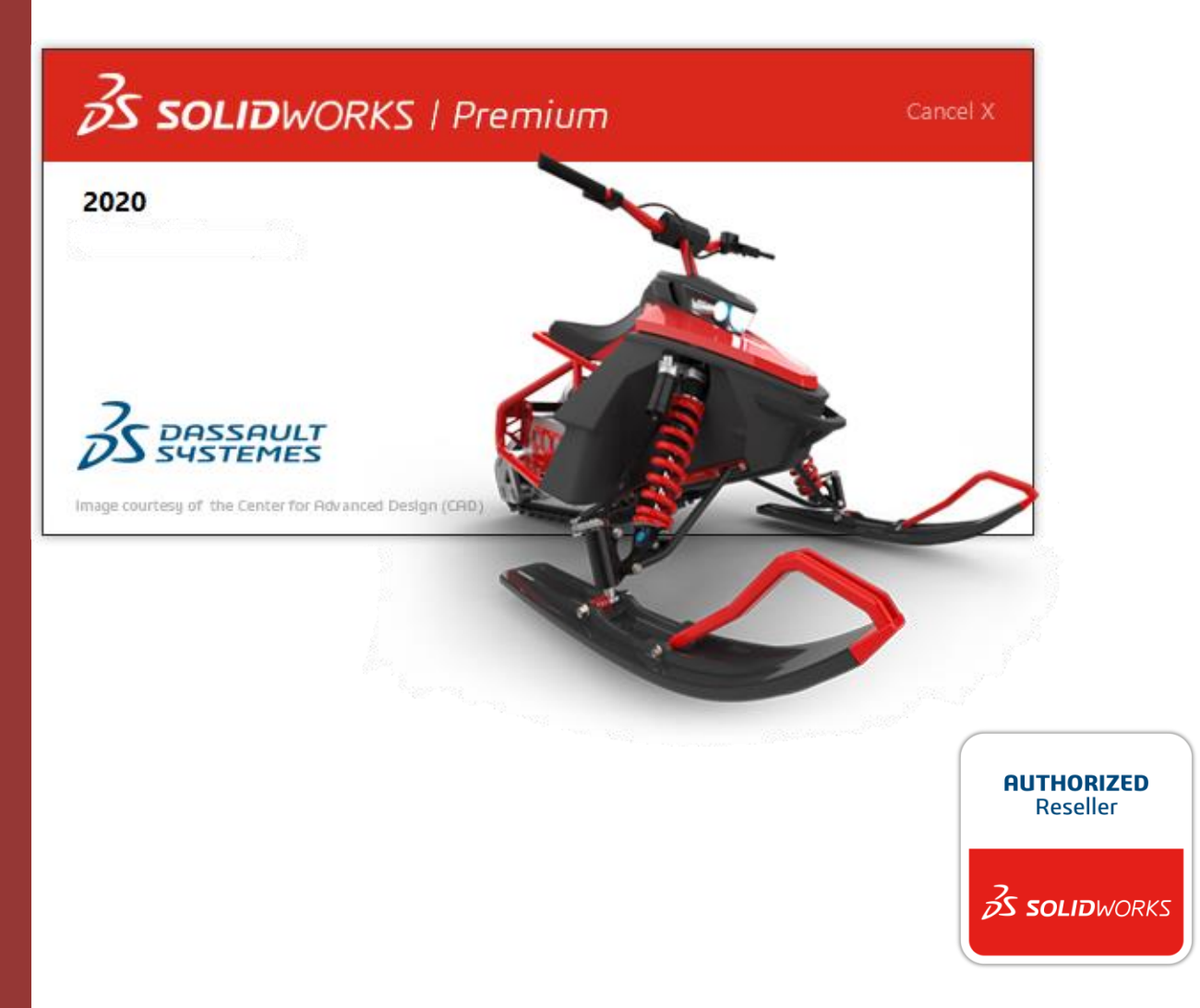

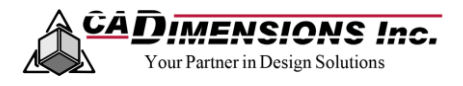

# **CONTENTS**

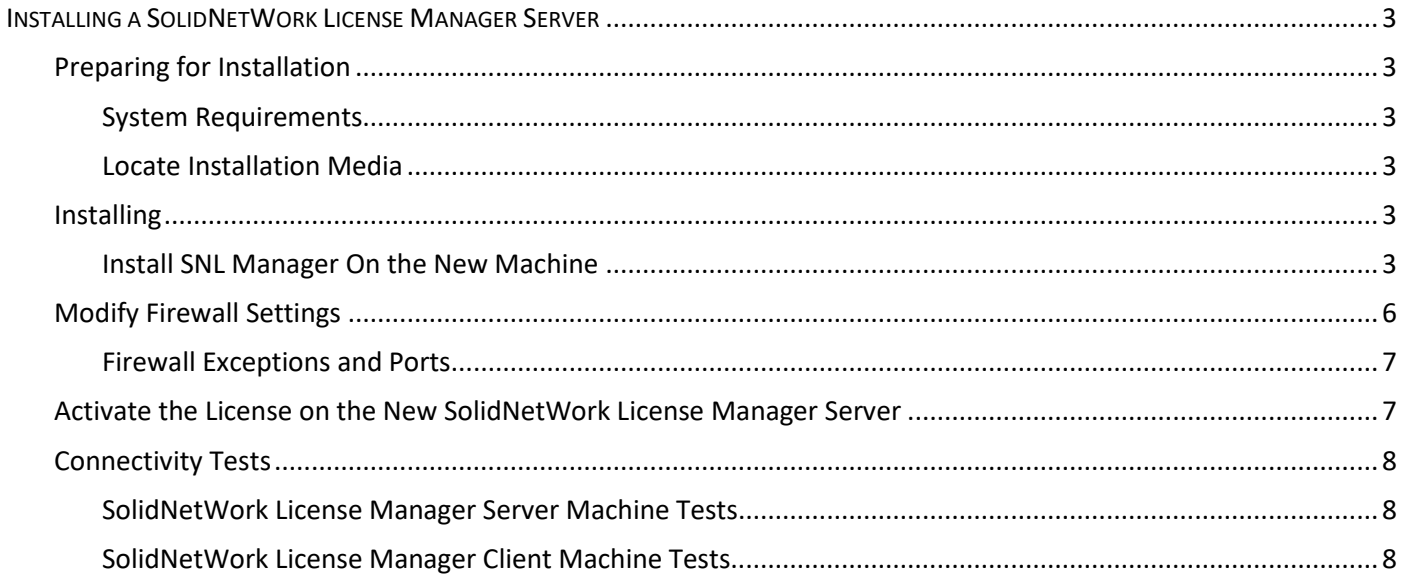

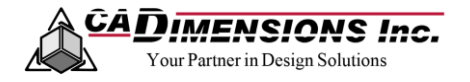

## <span id="page-2-0"></span>**INSTALLING A SOLIDNETWORK LICENSE MANAGER SERVER**

<span id="page-2-1"></span>**Preparing for Installation**

### <span id="page-2-2"></span>**SYSTEM REQUIREMENTS**

Verify that the new machine meets the [System Requirements](http://www.solidworks.com/sw/support/SystemRequirements.html) for SolidNetWork License Manager Server.

#### <span id="page-2-3"></span>**LOCATE INSTALLATION MEDIA**

Prior to installing SOLIDWORKS, you will want to locate your SOLIDWORKS install media. The media can come from a provided disk or by downloading. If you would like to request a DVD follow the steps in this link: <https://solidworks.dsgraphics.com/solidworksmediakit/>

Note: Downloading from the customer portal is preferred. <https://www.solidworks.com/customerportal>

## <span id="page-2-4"></span>**Installing**

#### <span id="page-2-5"></span>**INSTALL SNL MANAGER ON THE NEW MACHINE**

- 1. To initiate the SOLIDWORKS installation on the server machine, do one of the following:
	- a. Insert DVD: To install on a local computer from disk, insert the appropriate disk into the computer's disk drive. Setup should auto run.
	- b. Open Download Directory: To install from a download directory, navigate to the directory and doubleclick setup.exe.
- 2. Choose **Server Products** radio button and check the box for **Install SolidNetwork License Manager**. Click **Next**.

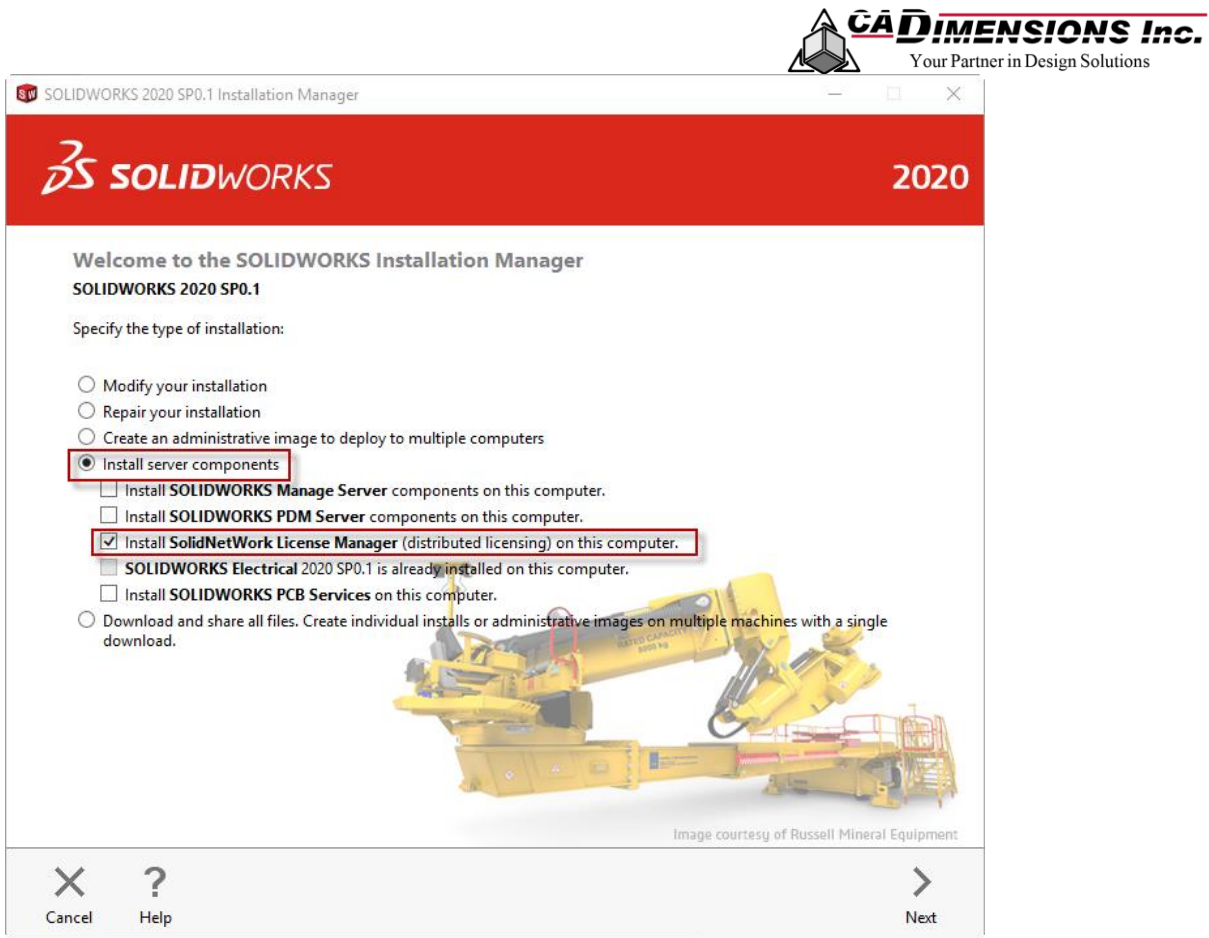

3. Enter your SolidNetwork License serial number. Click **Next**.

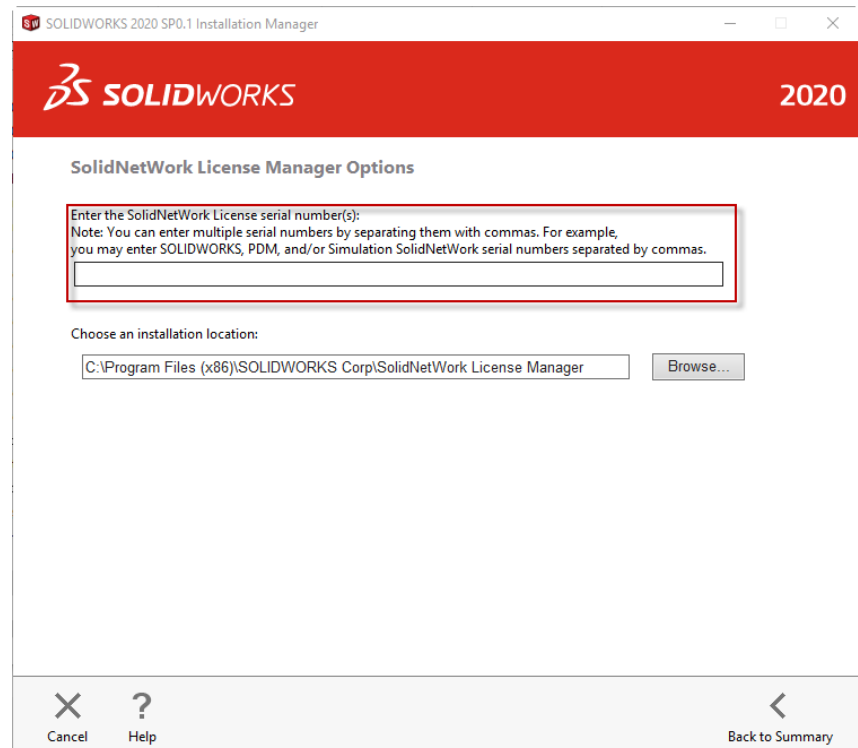

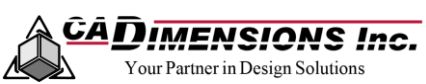

4. OPTIONAL STEP: Disable Background Downloader. SOLIDWORKS Background Downloader performs automated file dodwnloads (i.e. when a new Service Pack release is found) using background processes. When the download completes, you are asked whether you want to install now, postpone the install, or remove the download.

To disable: from the Summary page, click on **CHANGE** next to Download Options

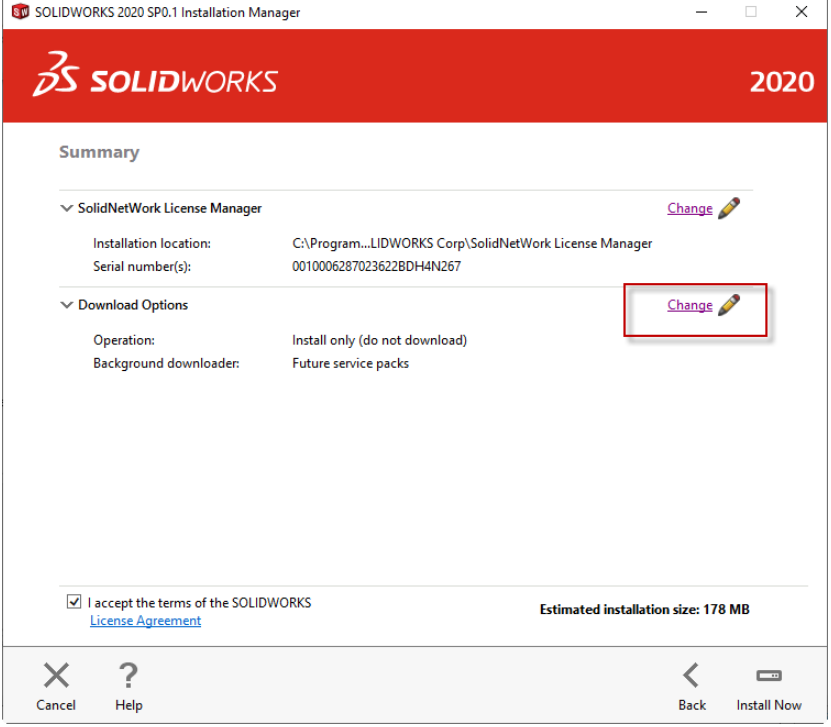

To disable background downloader, uncheck the box next to **Use the background downloader for future service packs**. Click **Back to Summary**.

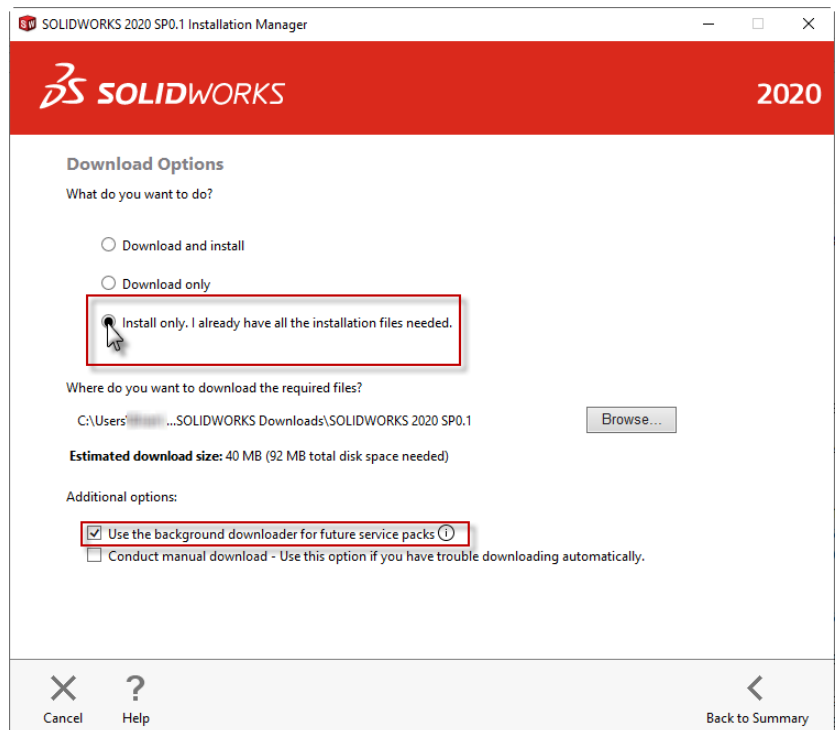

5. Click to accept SOLIDWORKS terms and then click **Install Now**. Wait for the installation to complete.

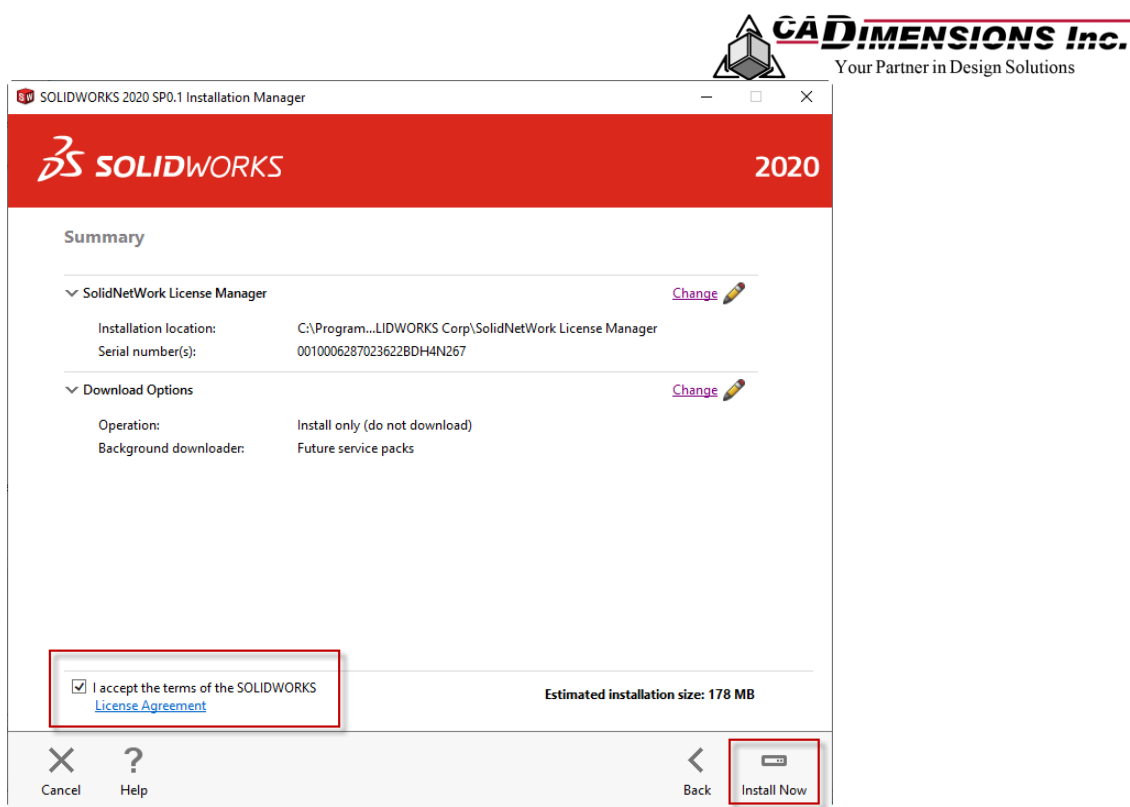

6. Select **Yes** or **No** to participate in the **[SOLIDWORKS Customer Experience Improvement Program](http://help.solidworks.com/2019/English/SolidWorks/install_guide/c_customer_experience_program.htm?verRedirect=1)**. Click **Finish**.

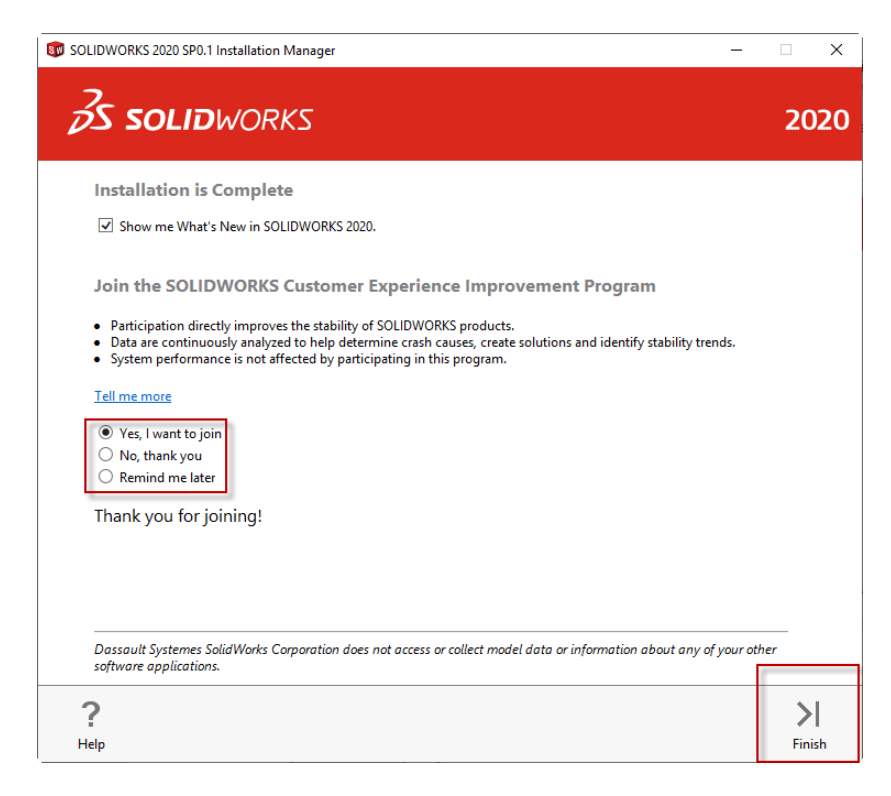

<span id="page-5-0"></span>**Modify Firewall Settings**

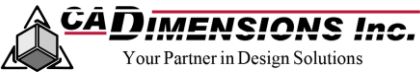

If there is a firewall on the machine, you will want to configure the firewall to avoid issues when using the SNL Manager.

#### <span id="page-6-0"></span>**FIREWALL EXCEPTIONS AND PORTS**

- 1. Add TCP/IP ports 25734 and 25735 to the firewall exception list.
- 2. Add the following programs to the firewall exception list (lmgrd.exe and sw\_d.exe that are stored in the SNL installation folder).

### <span id="page-6-2"></span><span id="page-6-1"></span>**Activate the License on the New SolidNetWork License Manager Server**

- 1. Launch the SOLIDWORKS SolidNetwork License Manager Server from the Start Menu.
- 2. If not prompted to activate, go to the **Server Administration** Tab, choose **Modify**, and then **Activate/Reactivate**. Take note of the server name and port number. If there's a firewall on the server, be sure to check the box and leave the default port number. Click **Next**.

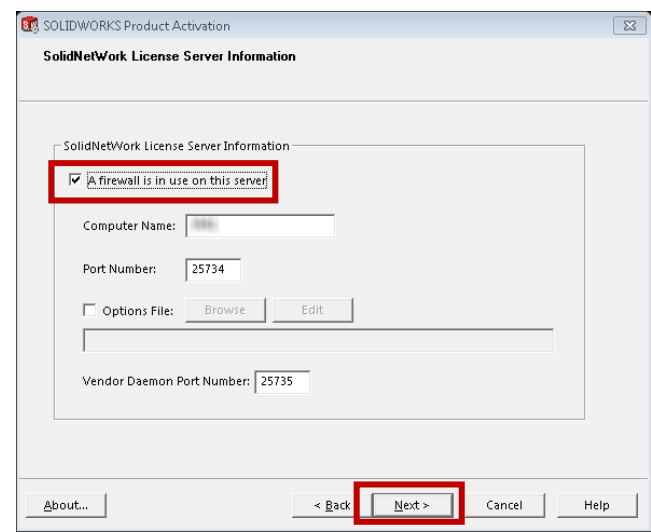

- 3. You will be asked if you want to update over the internet or through email. It is recommended that you choose **Automatically over the Internet.**
- 4. Once the process has completed, a dialog box will appear with the result **Activation/Reactivation Succeeded**. Click **Finish**.

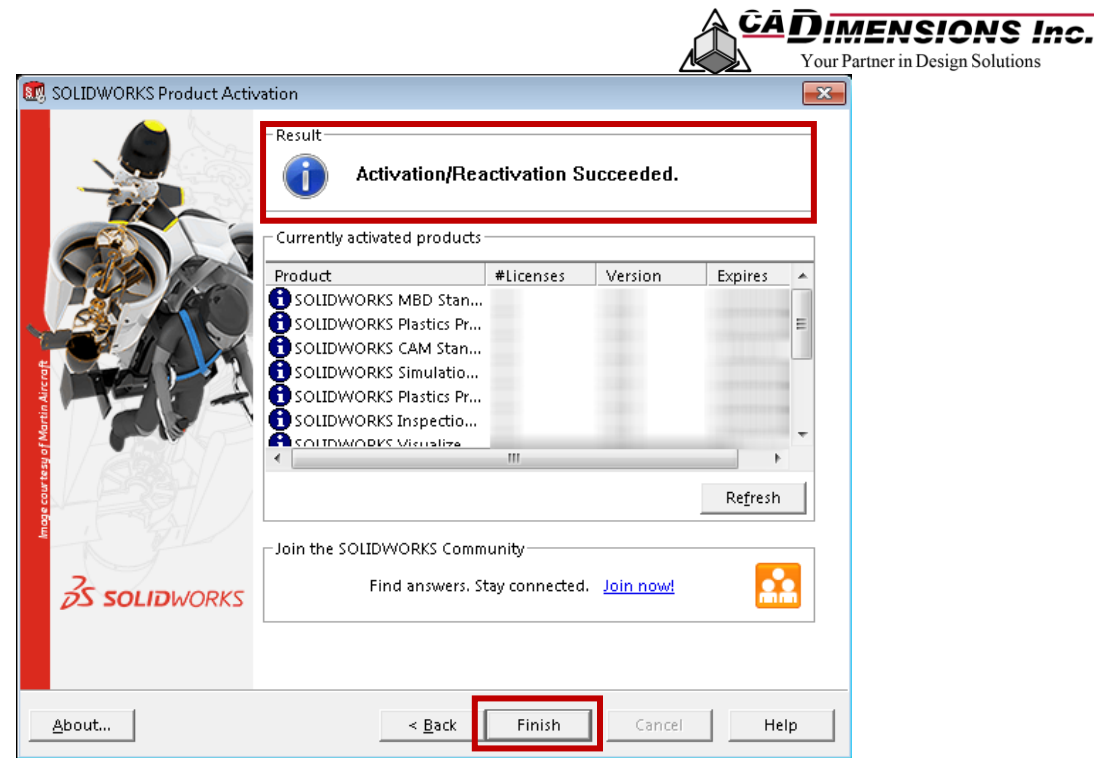

## <span id="page-7-0"></span>**Connectivity Tests**

If SOLIDWORKS will not launch from the client machines you will need to check for connection issues between the SolidNetWork License Manager Server and the SolidNetWork License Manager Client.

#### <span id="page-7-1"></span>**SOLIDNETWORK LICENSE MANAGER SERVER MACHINE TESTS**

- 1. Verify the SolidNetWork License Manager Server is started.
- 2. Check the License Usage tab to make sure there are free licenses available.

#### <span id="page-7-2"></span>**SOLIDNETWORK LICENSE MANAGER CLIENT MACHINE TESTS**

- 1. Check to see that the server has been added to the client machine. See: **[Add Server to Client Machines.](#page-6-2)**
- 2. Check the SolidNetWork License Manager Client Usage tab to see if SOLIDWORKS acknowledges the fact there are free licenses.

If there are no free license, check the TCP/IP connectivity between the client and server. There are two tests that must be run to verify this. First, open a Command Prompt on the client machine and perform the following:

3. Type ping <server\_name> A message must be received informing that the ping is successful.

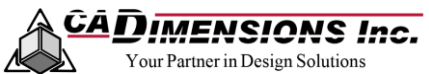

4. Type telnet <server\_name> <port\_number> where <port\_number> is the port being used by the SolidNetWork License Manager. The default port value is 25734. If the connection was successful, the DOS prompt will go blank showing only a blinking cursor.

Both of these tests must pass. If either one or both fail, there is not sufficient TCP/IP connectivity between the client and the server for a SolidNetWork License Environment to function correctly.

## **NEED ADDITIONAL SUPPORT?**

If you have an existing case, please contact the Application Engineer you are working with; otherwise submit a new [case online](http://www.cadimensions.com/technical-support/) or see our [local office listing](http://www.cadimensions.com/about-us/our-locations/) for additional contact information.